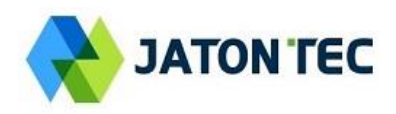

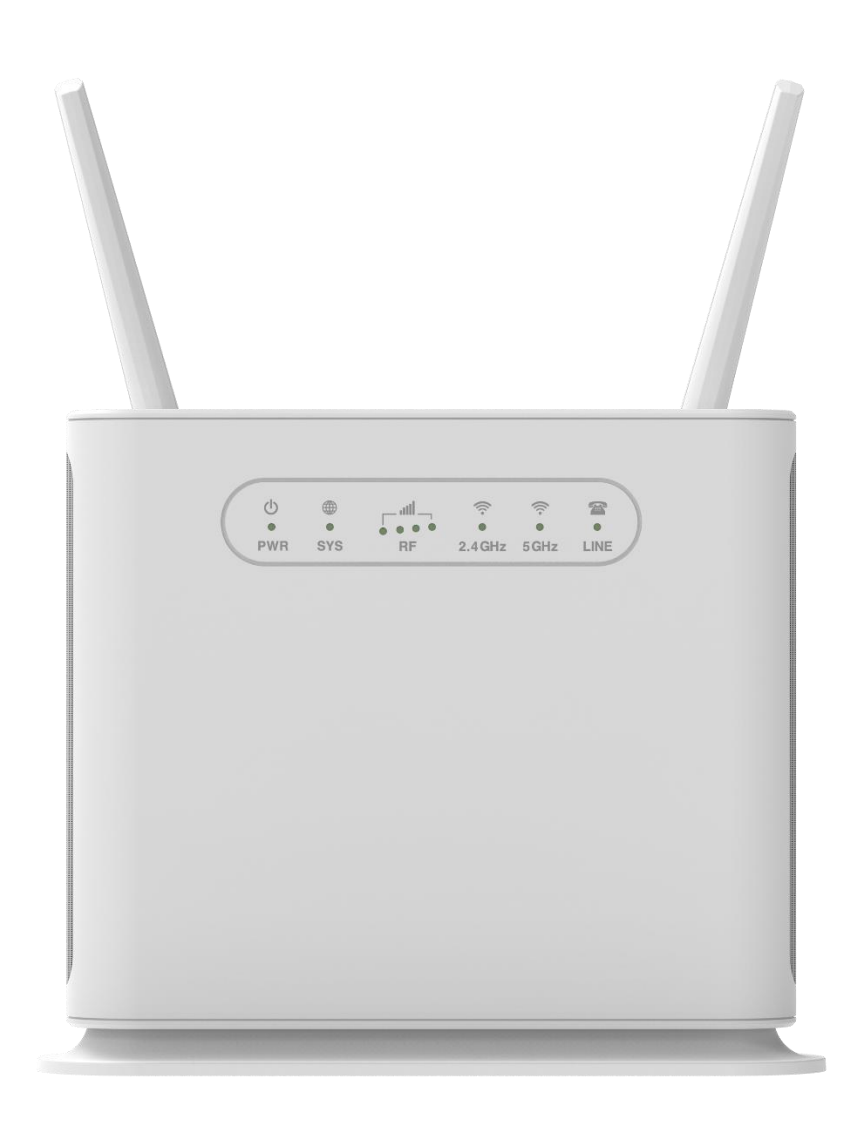

# **User Manual JT3600D**

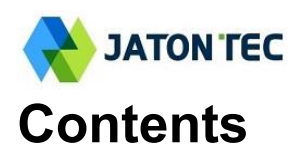

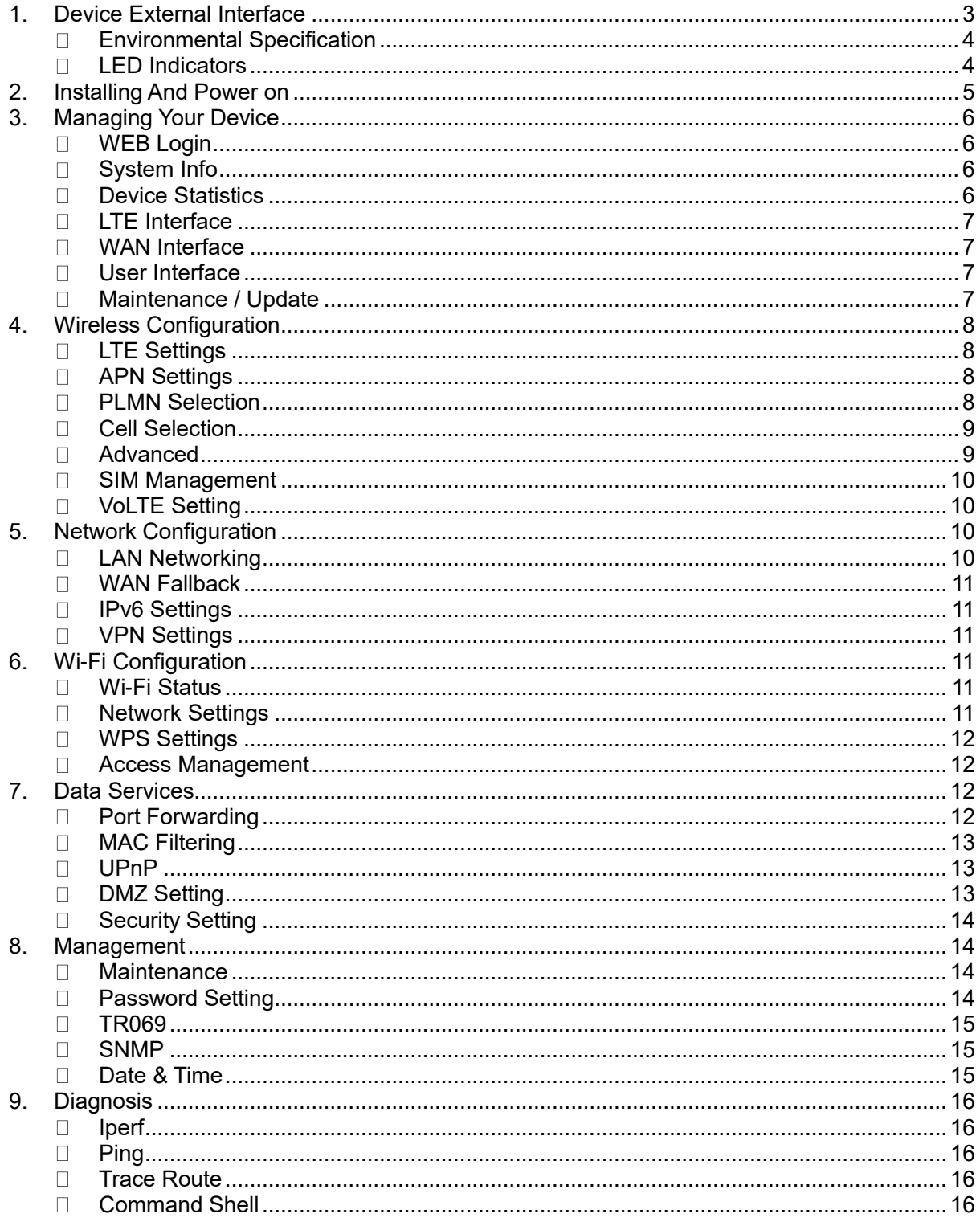

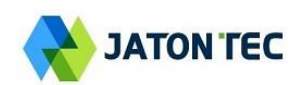

# <span id="page-2-0"></span>**1. Device External Interface**

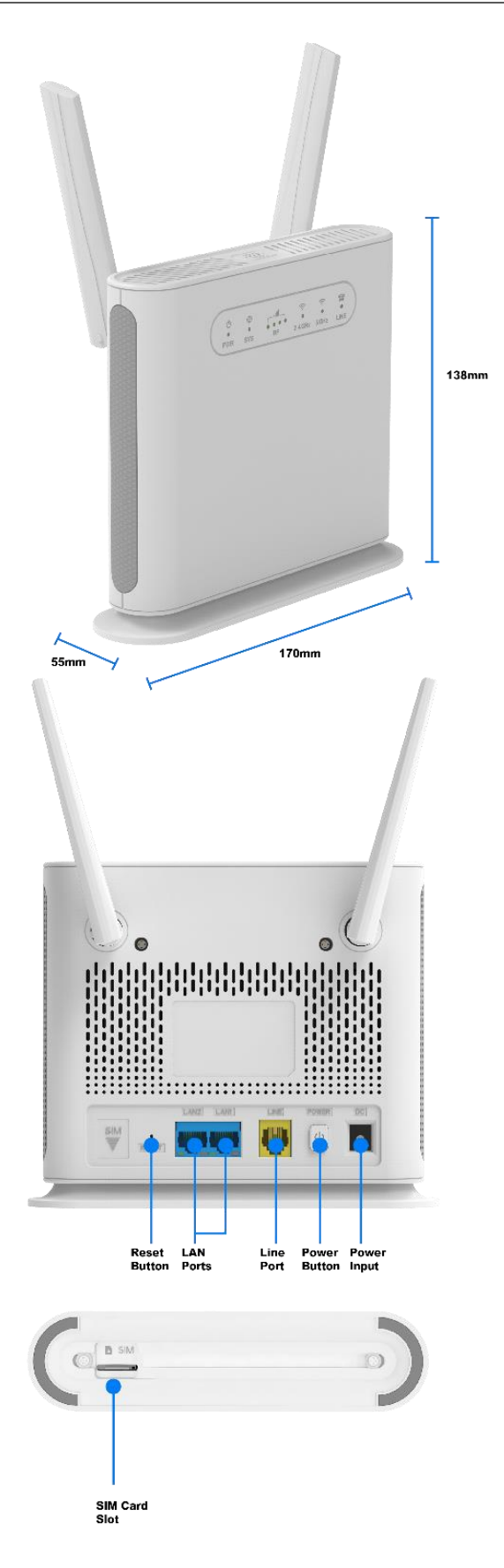

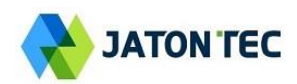

# <span id="page-3-0"></span>**Environmental Specification**

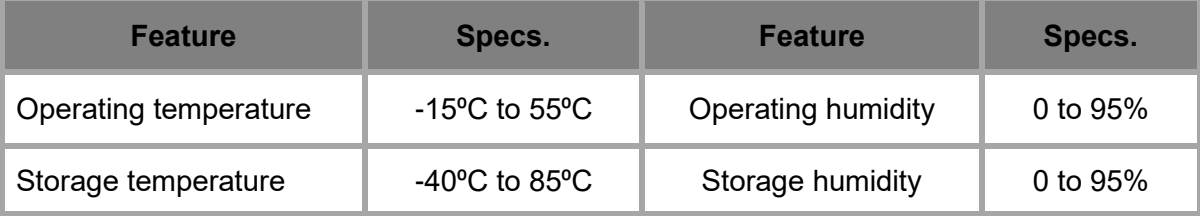

### <span id="page-3-1"></span>**LED Indicators**

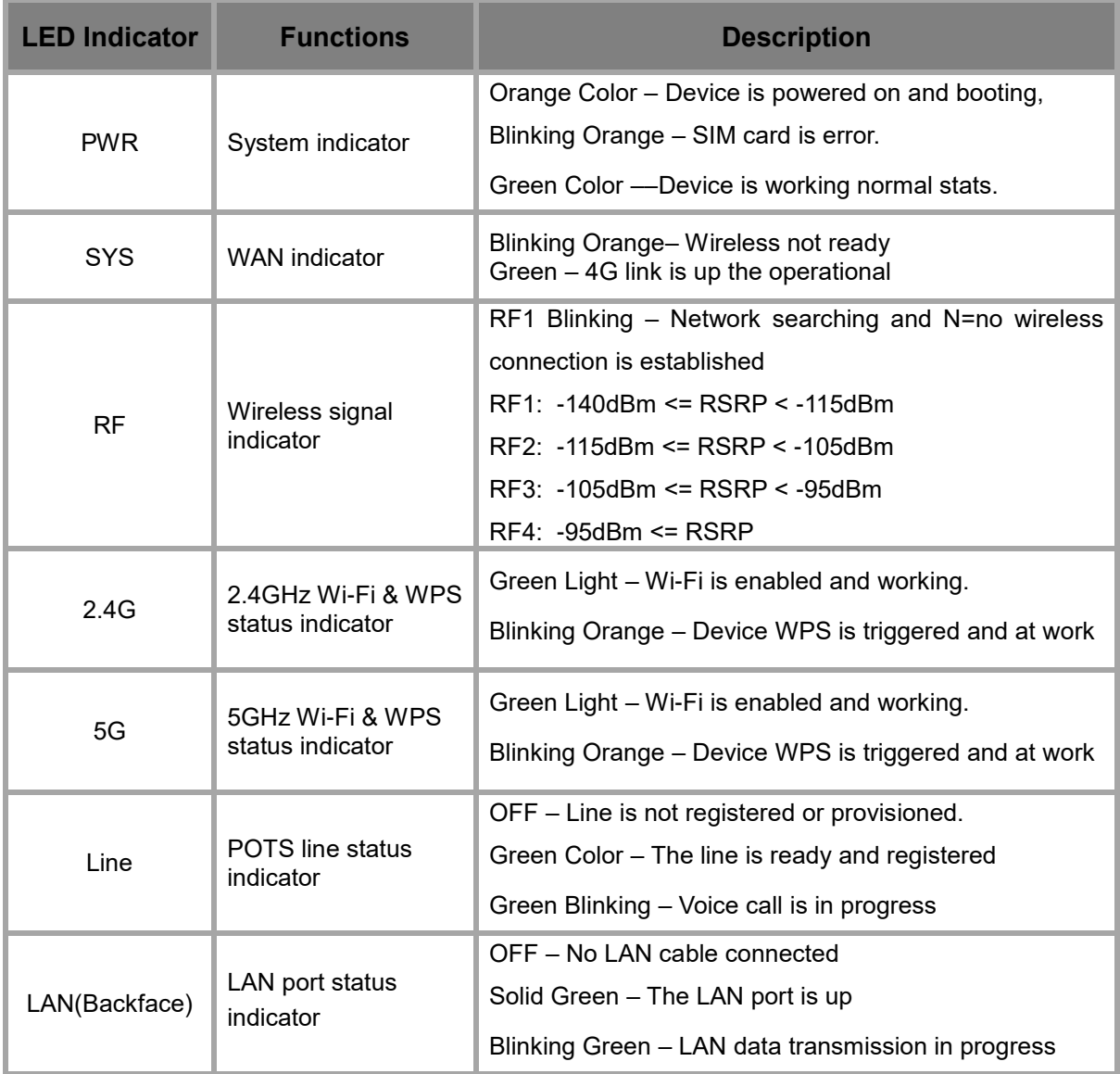

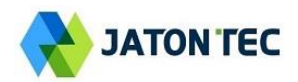

# <span id="page-4-0"></span>**2. Installing And Power on**

#### Insert the SIM CARD

Before powering on the device, please insert the SIM card in the direction indicated on the top of the device.

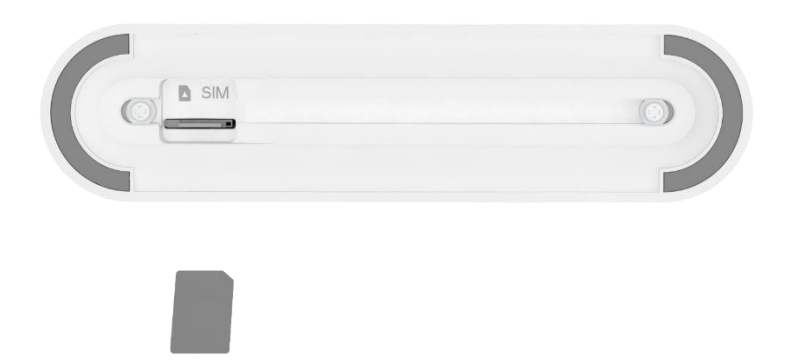

#### Power On

Connect your device to an available AC power outlet using the included power adapter. The device's SYS LED indicator will change from orange to green to indicate the device has completed the startup procedure.

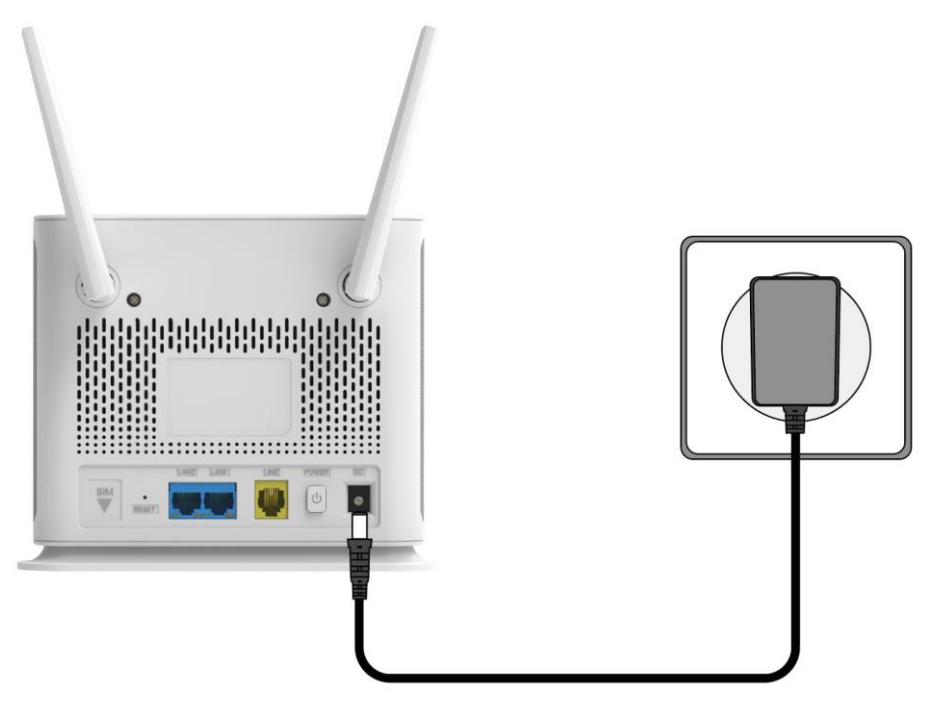

### Establish LTE Connection

Once powered on, the device will automatically connect to the strongest available signal.

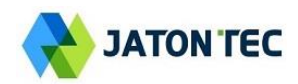

# <span id="page-5-0"></span>**3. Managing Your Device**

### <span id="page-5-1"></span>**WEB Login**

It is recommended that you log in to the device by using a web browser from a PC that's connected to the device's LAN port. To log in, open a web browser and type **[http://192.168.0.1](http://192.168.0.1/)** in the address bar. A window will pop up requesting a password. Input the user login password and then click the "**Login**" button. After successfully logging in, the default home page will appear.

The super admin username is "admin" and default password are "admin123".

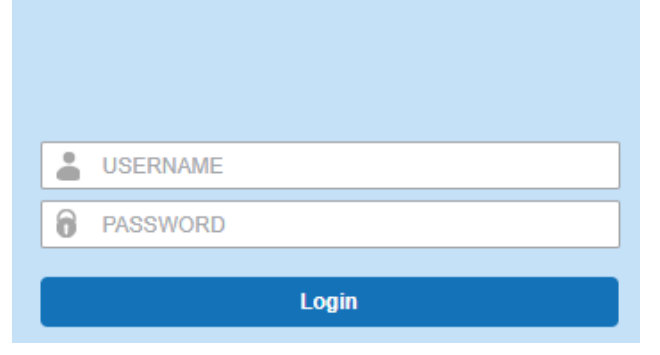

# <span id="page-5-2"></span>**System Info**

The menu shows the general system info of the CPE device. It includes system, general, WAN, LAN information.

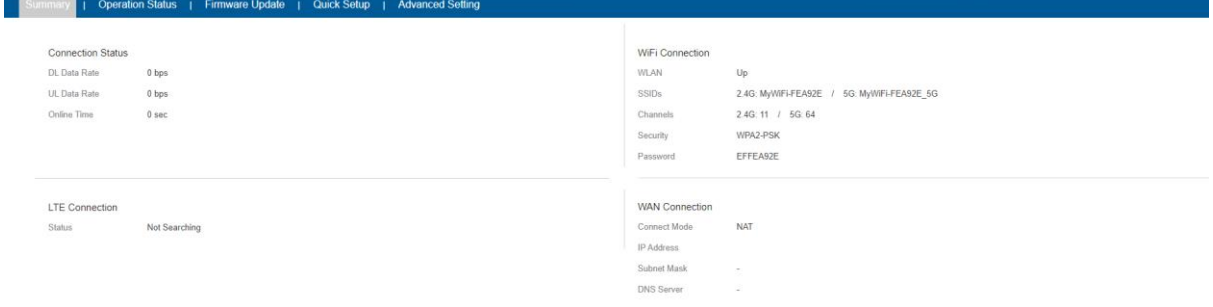

# <span id="page-5-3"></span>■ Device Statistics

The menu shows the CPE device traffic statistics and memory usage information.

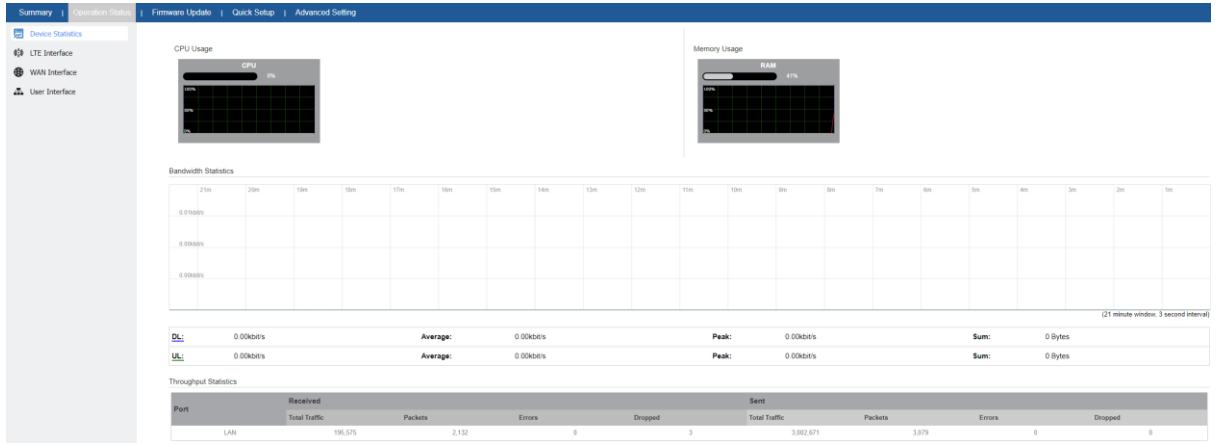

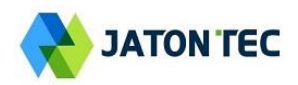

### <span id="page-6-0"></span>**LTE Interface**

The menu shows the LTE Connection status and LTE interface info.

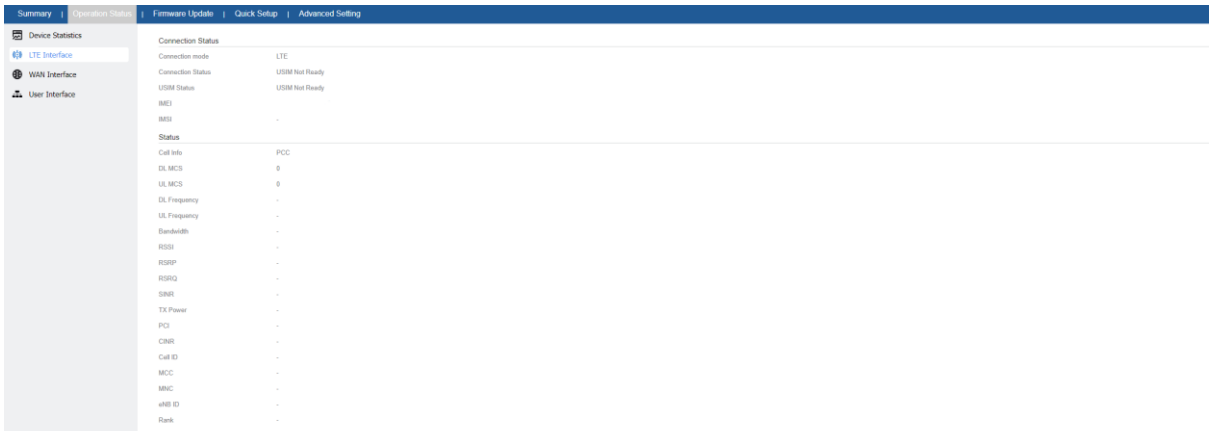

#### <span id="page-6-1"></span>**WAN Interface**

The menu shows the WAN status and LTE APN interface info.

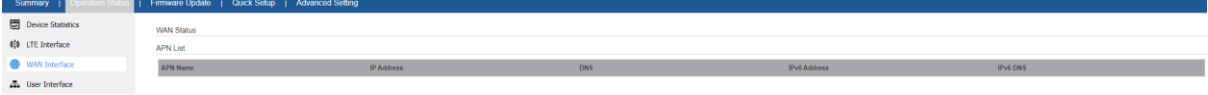

### <span id="page-6-2"></span>**User Interface**

The menu shows LAN status and device list.

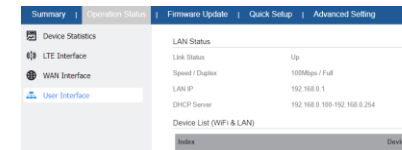

### <span id="page-6-3"></span>**Maintenance / Update**

This menu allows user to perform firmware upgrade via WEG GUI with option to reset to factory setting. It can also configure the remote upgrade using FTP, TFTP or HTTP.

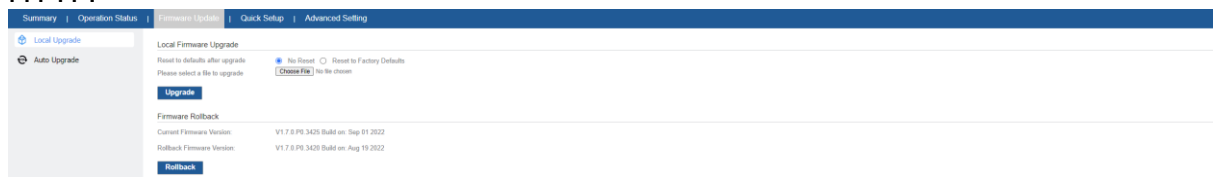

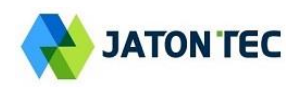

# <span id="page-7-0"></span>**4. Wireless Configuration**

# <span id="page-7-1"></span>**LTE Settings**

The LTE radio can be enabled or disabled via 4G Radio setting. The radio can also be reset via Reconnect.

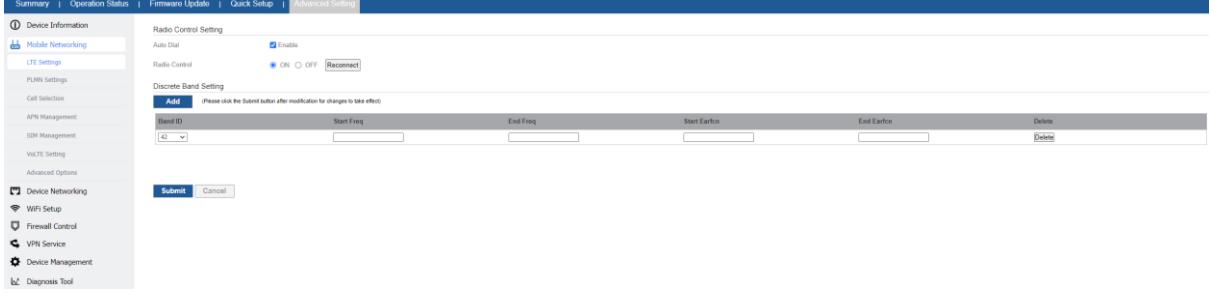

# <span id="page-7-2"></span>**APN Settings**

This menu is used to configure the operator APN profile. You can configure single or multiple APNs for the operator network. The below shows an example of two APN configuration.

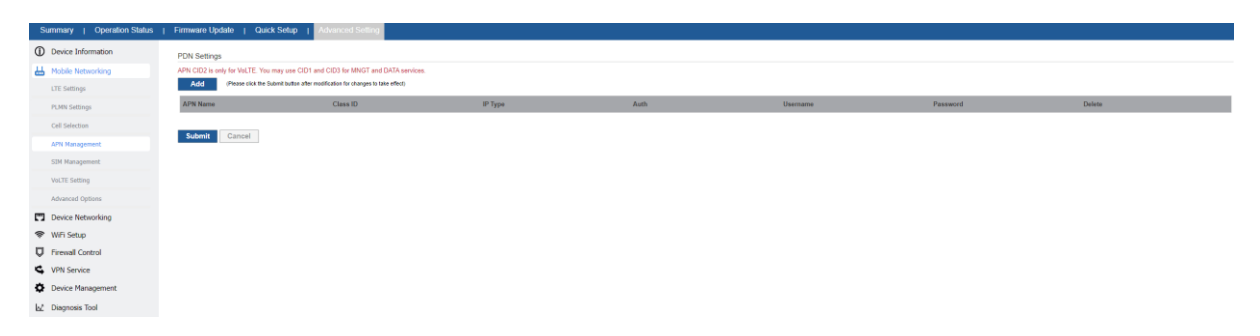

### <span id="page-7-3"></span>**PLMN Selection**

The user can add and configure the PLMN list to restrict the CPE to attach. The CPE will attach to network according to the PLMN priority assigned. It is recommended to use Auto selection for normal user.

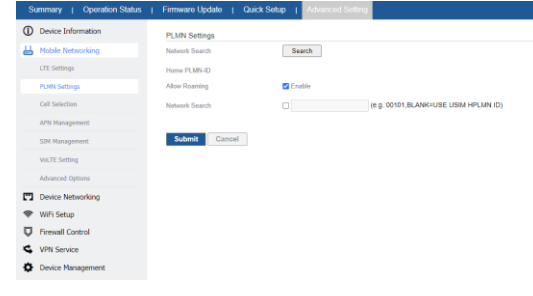

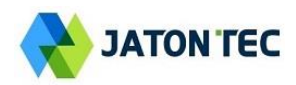

# <span id="page-8-0"></span>**Cell Selection**

The cell selection menu is used to configure how CPE will select the best cell.

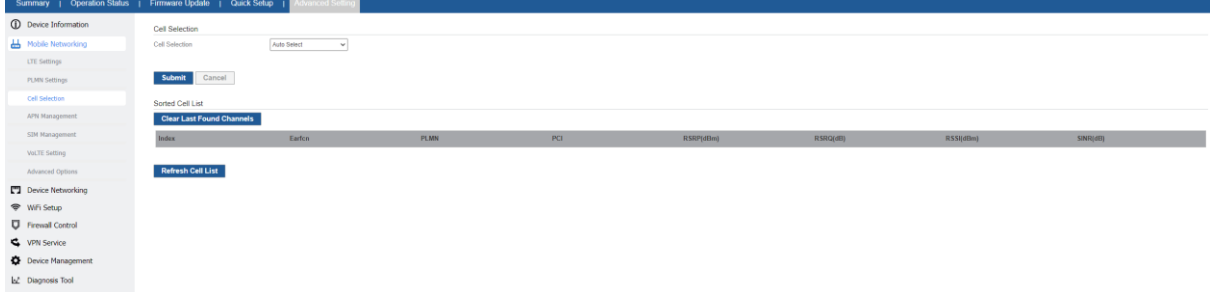

#### <span id="page-8-1"></span>■ Advanced

In this menu, you can configure advanced options for the CPE operation.

Fast scan will allow you to quickly connect to good cell when they are first found instead of search the best cell. The ZUC encryption support is only required when your core network (EPC) force to use the ZUC encryption for access authentication. The operation mode allows you to select the UE capability for receiving and transmitting. Depending on the hardware implementation, 4x4 MIMO or 2x2 MIMO & CA can be selected for downlink operation. If the RF hardware supports 2TX, then 2Tx operation can be enabled.

In addition, the PSM timer and location service UE settings can also be configured for advanced users. Default settings should be used for normal operation.

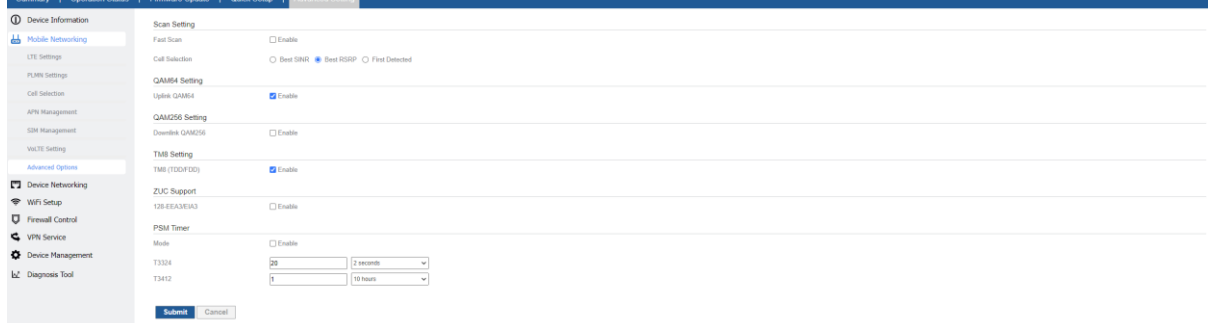

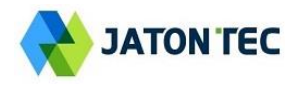

### <span id="page-9-0"></span> $\blacksquare$  **SIM Management**

This menu is used to view the SIM card status and perform PIN code management for SIM card. You disable or enable the SIM card PIN check on the CPE to bind the SIM card inserted.

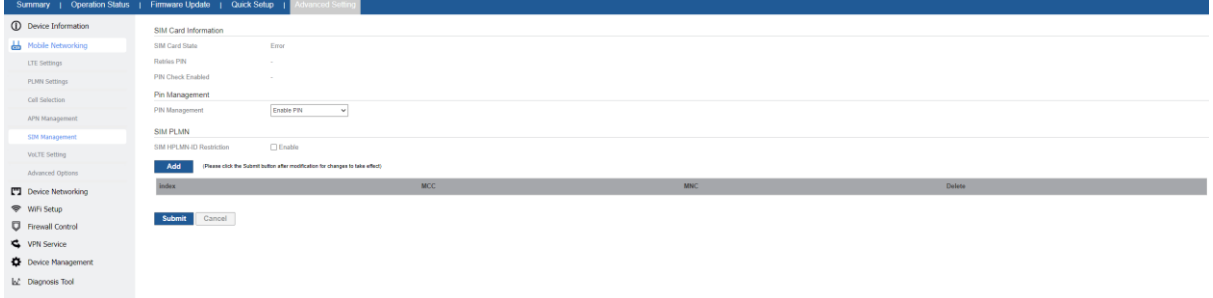

# <span id="page-9-1"></span>**VoLTE Setting**

This menu is used to view the enable the VoLTE Call function.

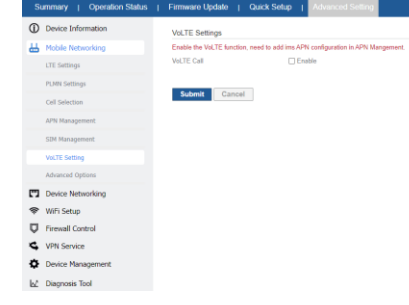

# <span id="page-9-2"></span>**5. Network Configuration**

# <span id="page-9-3"></span>**LAN Networking**

The LAN setting allows user to specify the device LAN IP, DHCP server setting, Local DNS etc. When Router mode is selected, the DHCP server should be enabled by default.

User is advised to leave the default setting unchanged for quick configuration and smooth device operation.

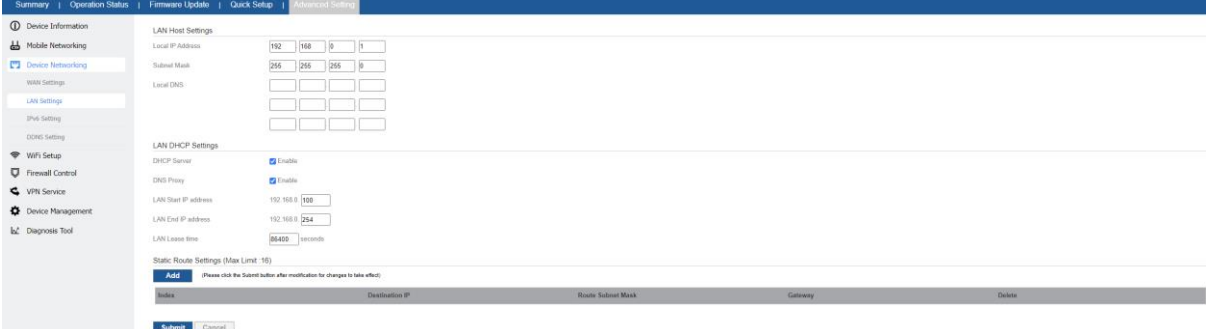

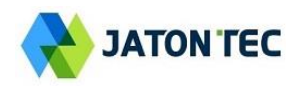

### <span id="page-10-0"></span>**WAN Fallback**

This Menu allows user to configure the WAN connection type & DHCP mode.

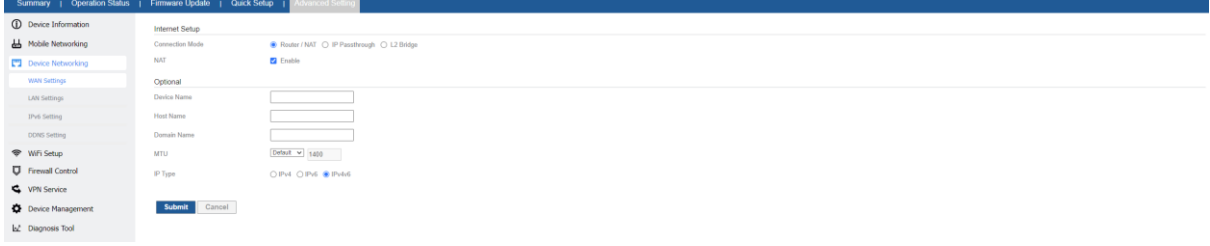

# <span id="page-10-1"></span>**IPv6 Settings**

On this page, user configure the IPv6 operation setting for the CPE device.

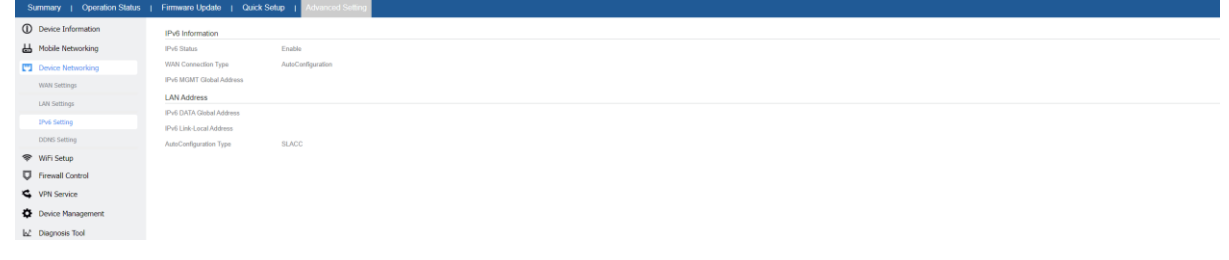

# <span id="page-10-2"></span>**VPN Settings**

This section allows user to configure VPN service for selected connection mode.

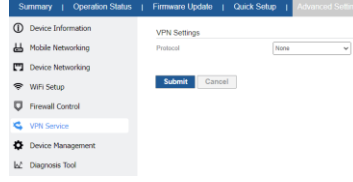

# <span id="page-10-3"></span>**6. Wi-Fi Configuration**

# <span id="page-10-4"></span>**Wi-Fi Status**

This shows the CPE Wi-Fi information.

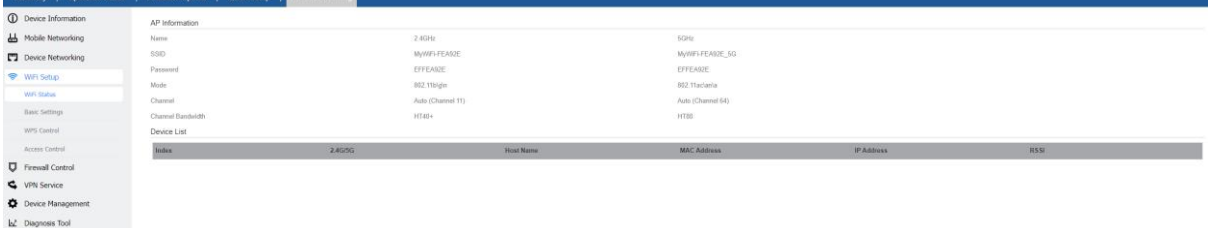

### <span id="page-10-5"></span>■ Network Settings

In the Wi-Fi configuration, the operator can modify the default SSID and select the desired Security Policy to protect device Wi-Fi access. For easy configuration, the operator can use one of the following three recommended common security policies for setup.

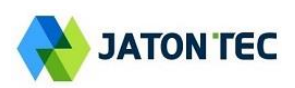

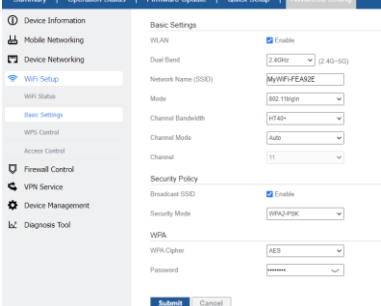

### <span id="page-11-0"></span>**WPS Settings**

The WPS setting allows user to enable or disable 2.4GHz or 5GHz Wi-Fi WPS service.

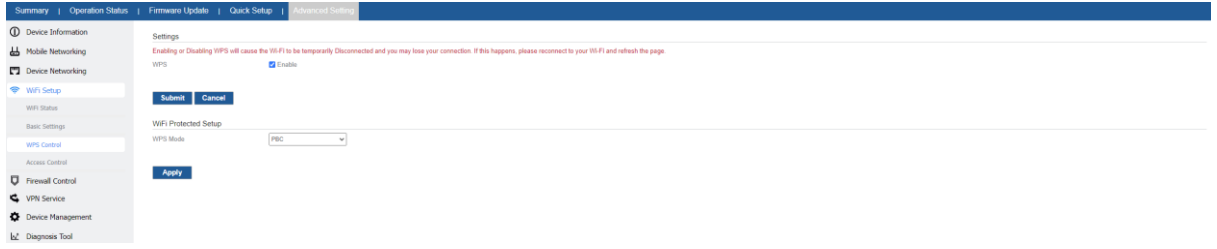

#### <span id="page-11-1"></span>**Access Management**

Wi-Fi Mac filter allows to provide black or white list capability to manage the Wi-Fi client access.

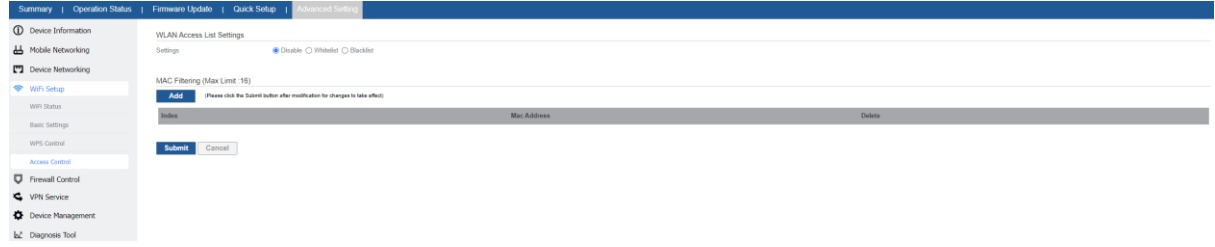

# <span id="page-11-2"></span>**7. Data Services**

# <span id="page-11-3"></span>■ Port Forwarding

This menu allows user to configure the port forwarding rules for the CPE in router mode.

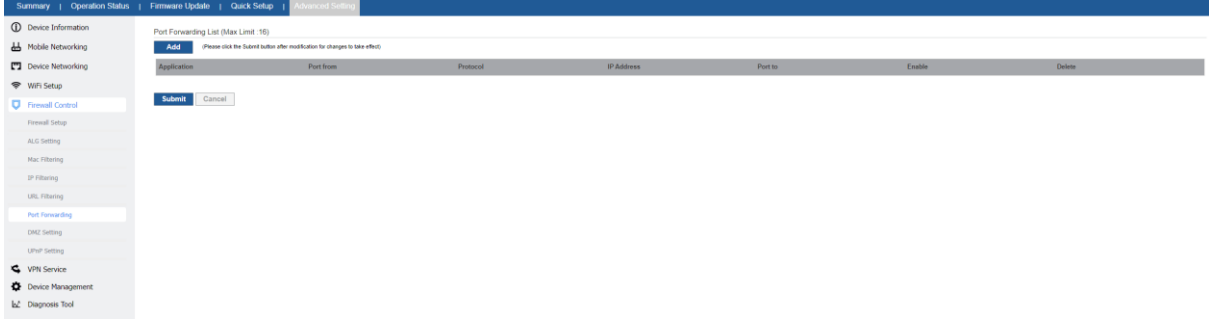

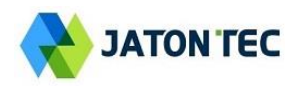

### <span id="page-12-0"></span>**MAC Filtering**

This allows user to create MAC filter to control the client access.

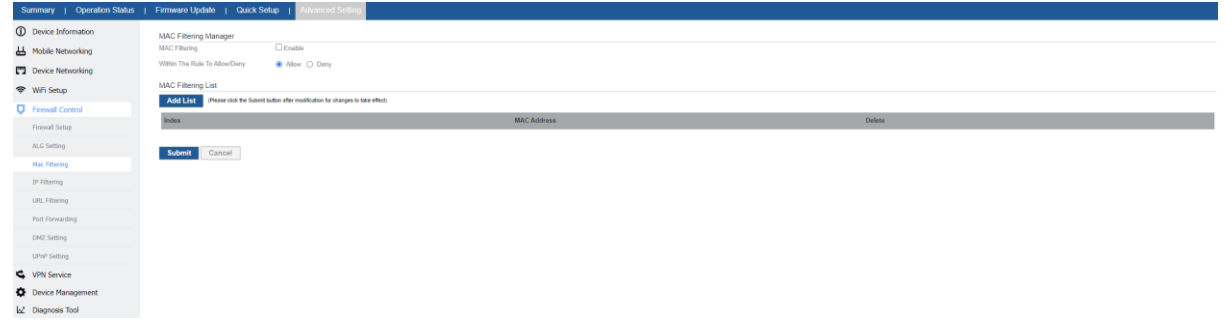

### <span id="page-12-1"></span>**UPnP**

This menu allows user to configure the UPnP application for on-demand "DMZ" support. The current forwarding rules created can be viewed and cleared if required.

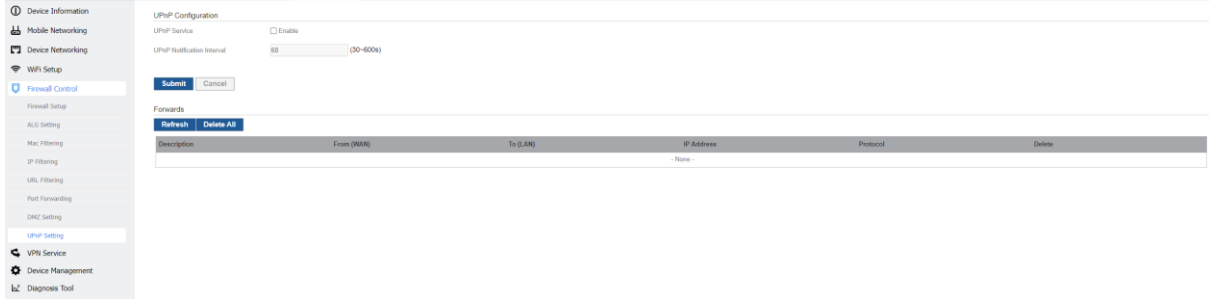

# <span id="page-12-2"></span>■ DMZ Setting

This menu allows user to configure the DMZ setting for CPE in router mode. Web server, Telnet/SSH and Ping Service port can be exempted from DMZ mapping if required. By enabling DMZ option will make the specified local LAN host (DMZ IP) exposed to Internet.

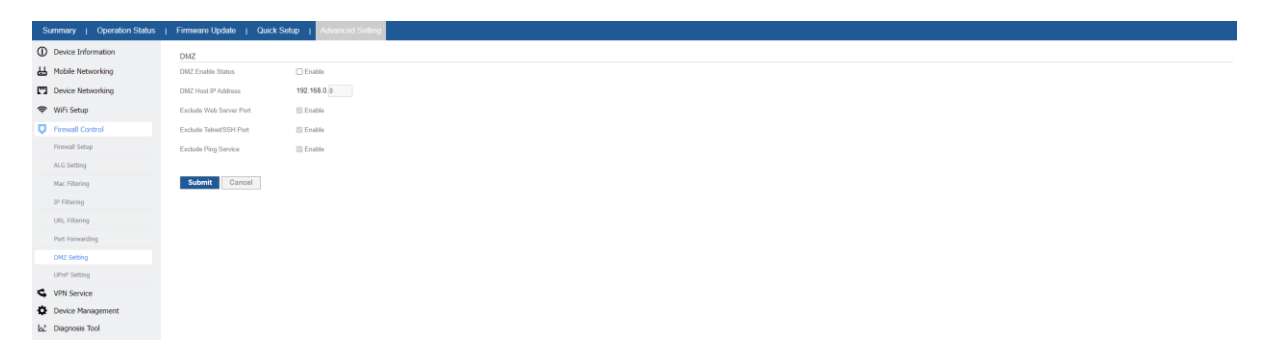

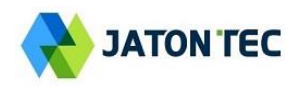

#### <span id="page-13-0"></span>■ Security Setting

This allows to configure security protection and ALG options.

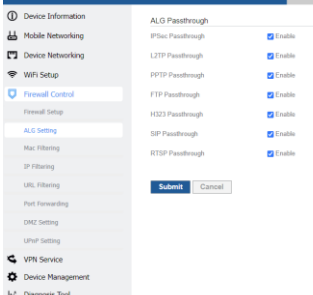

# <span id="page-13-1"></span>**8. Management**

### <span id="page-13-2"></span>**Maintenance**

The menu allows user to configure the CPE reboot, factory reset and download or upload configuration file.

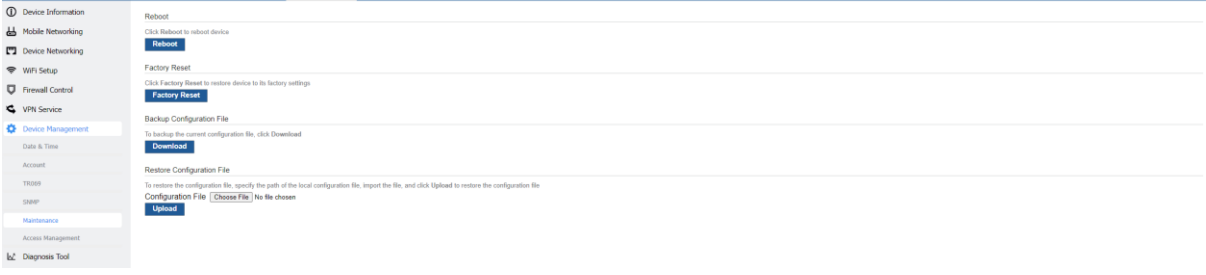

### <span id="page-13-3"></span>■ Password Setting

The menu allows user to configure the WEB GUI login password  $\frac{1}{2}$ <br>  $\frac{1}{2}$ 

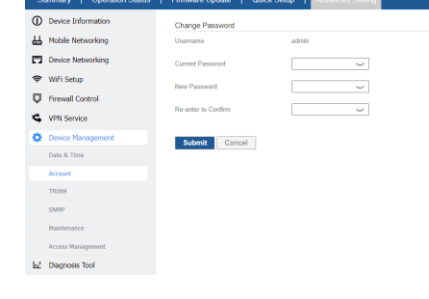

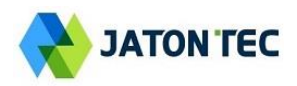

#### <span id="page-14-0"></span>■ TR069

The menu allows user to configure the necessary setting for TR069 management of the CPE device.

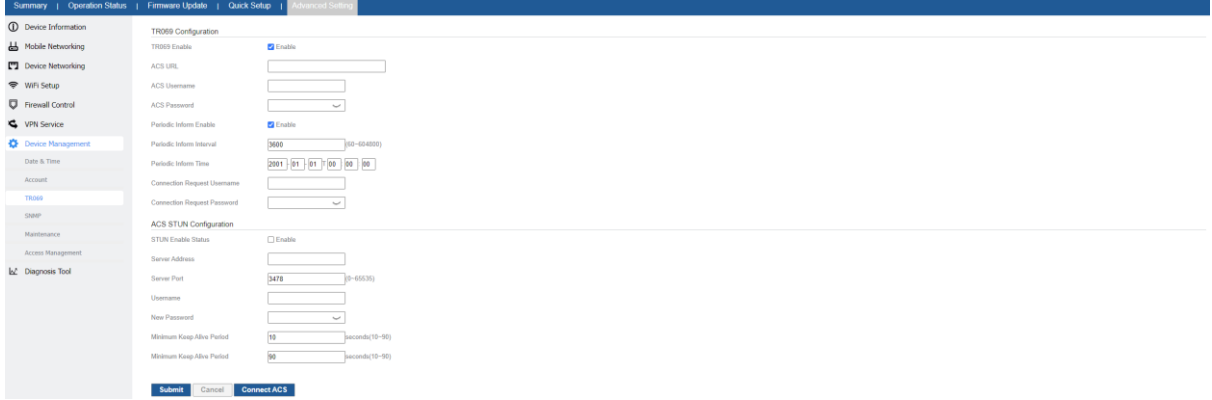

#### <span id="page-14-1"></span>**SNMP**

The menu allows user to configure the SNMP setting.<br>  $\frac{S_{\text{Smp}}}{S_{\text{D}}}\frac{1}{1}$  Generalis State  $\frac{1}{1}$  filmware users and  $\frac{1}{1}$  and State  $\frac{1}{1}$  and State  $\frac{1}{1}$  and State  $\frac{1}{1}$  and State  $\frac{1}{1}$  and

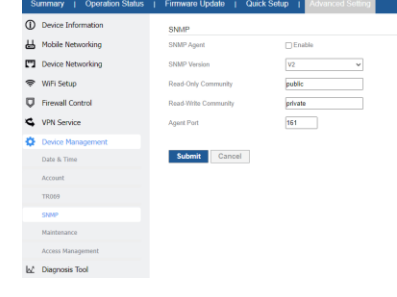

### <span id="page-14-2"></span>**Date & Time**

The menu allows user to configure the NTP setting for the CPE device.

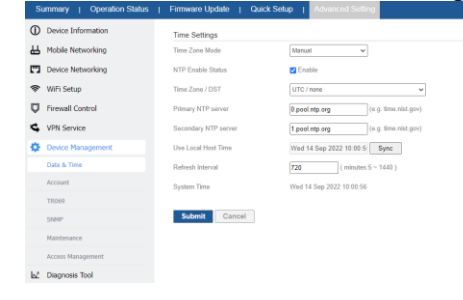

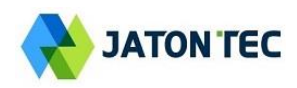

# <span id="page-15-0"></span>**9. Diagnosis**

# <span id="page-15-1"></span>**Iperf**

This menu allows user to configure iPerf testing using WEB GUI interface. Both TCP and UDP tests can be supported. Remote iPerf server is required to conduct the tests.

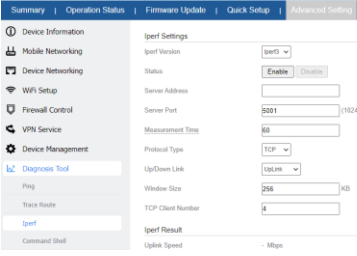

# <span id="page-15-2"></span>**Ping**

This menu allows user to perform PING tests using WEB GUI interface. Both IPv4 and IPv6 can be supported.

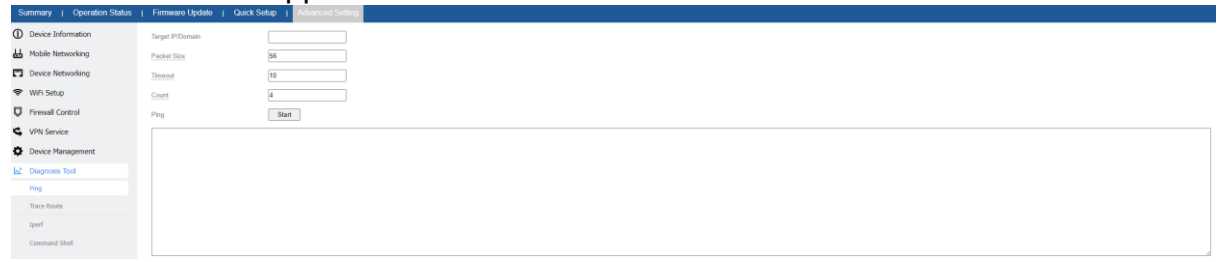

# <span id="page-15-3"></span>**Trace Route**

This menu allows user to configure traceroute testing

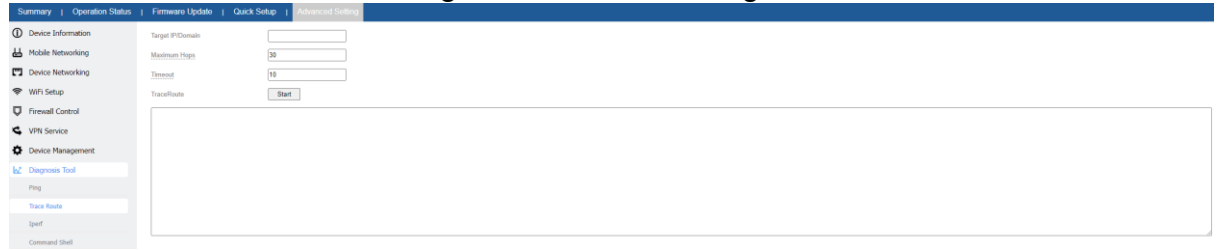

# <span id="page-15-4"></span>■ Command Shell

This menu allows user to command for get CPE status.

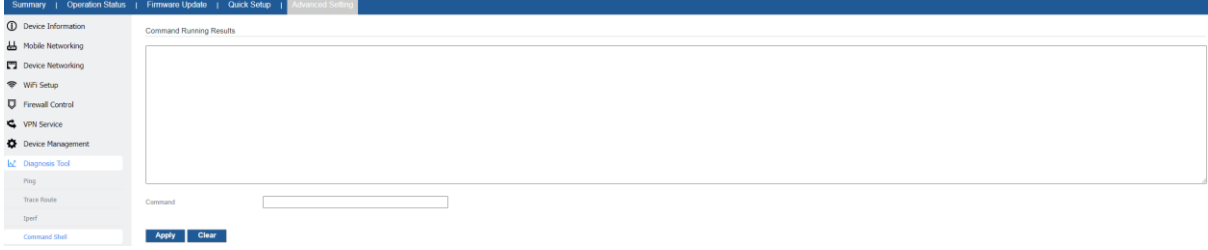